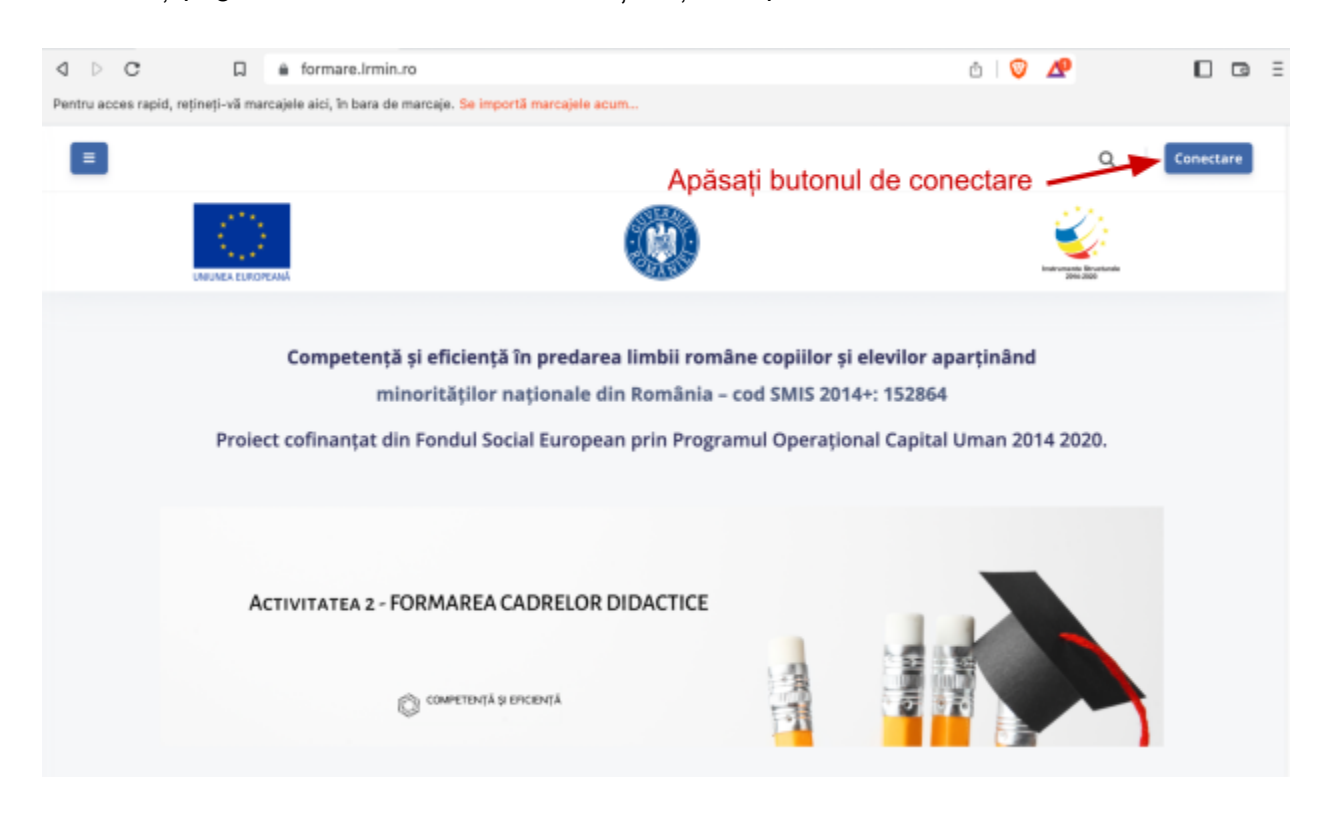

Deschideți pagina de web **formare.lrmin.ro** și dați click pe butonul **Conectare**

După care dați click pe butonul **Google**

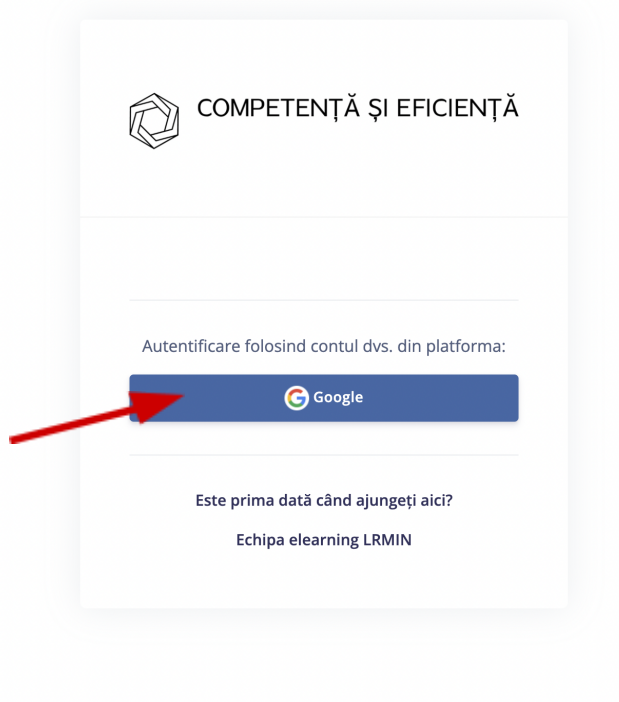

Dacă apare pagina "**Conectează-te**" , atunci introduceți adresa dumneavoastră de email prenume.nume@lrmin.ro, și dați click pe butonul **Înainte**. La pagina următoare introduceți parola dumneavoastră de lrmin, și dați click pe butonul **Înainte**.

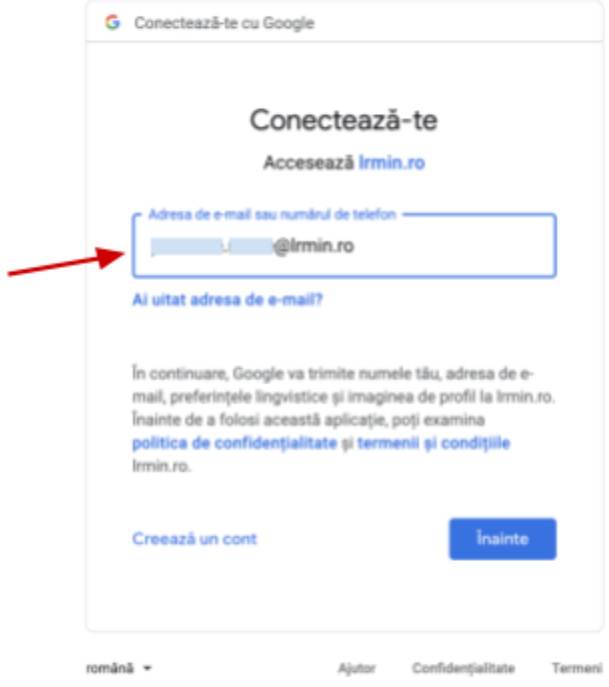

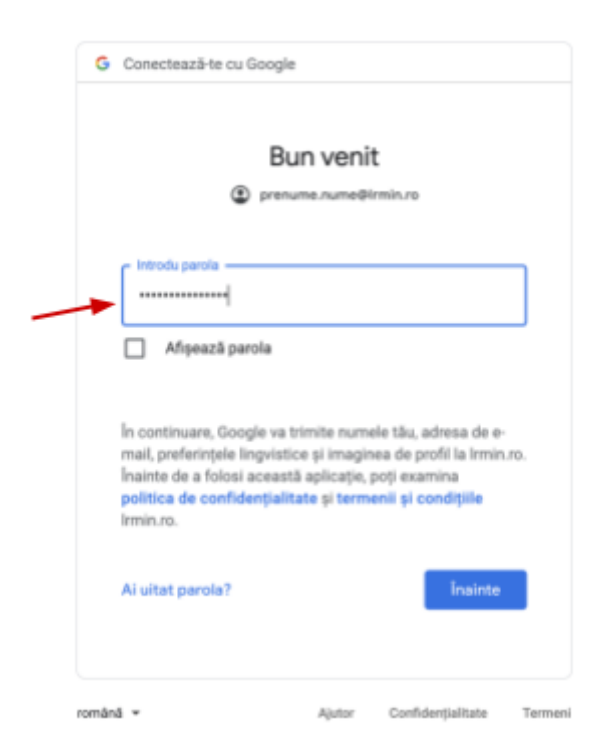

Dacă apare pagina "**Alege un cont**" alegeți contul dumneavoastră de [prenume.nume@lrmin.ro](mailto:nume.prenume@lrmin.ro) după care dați click pe butonul **Înainte** iar la pagina următoare introduceți parola dumneavoastră de lrmin, și dați click pe butonul **Înainte**.

Dacă nu apare contul de lrmin.ro, dați click pe "**Folosește alt cont**" și introduceți adresa dumneavoastră email cu formatul [prenume.nume@lrmin.ro](mailto:nume.prenume@lrmin.ro), după care dați click pe butonul **Înainte** iar la pagina următoare introduceți parola dumneavoastră de lrmin, și dați click pe butonul **Înainte**.

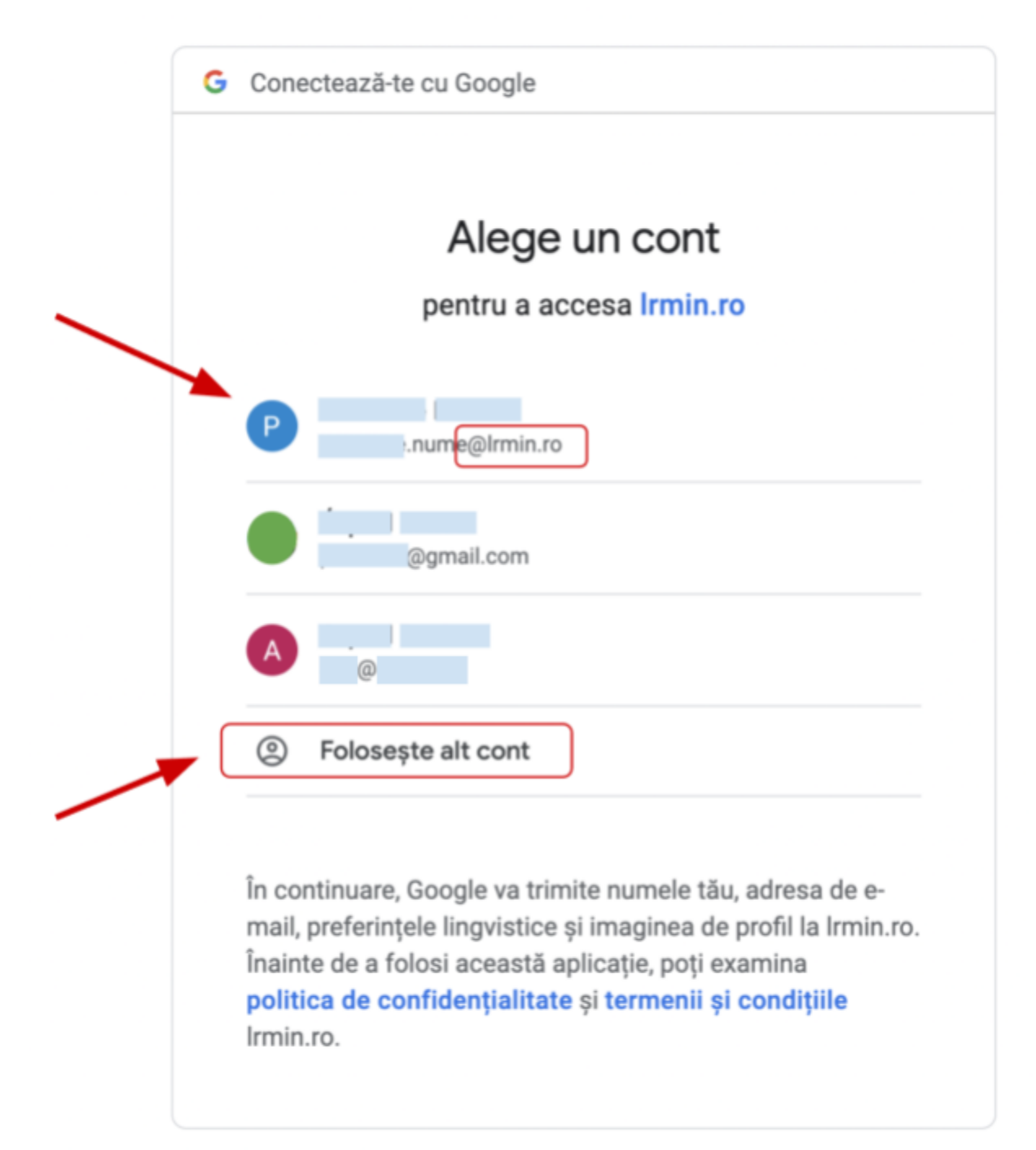

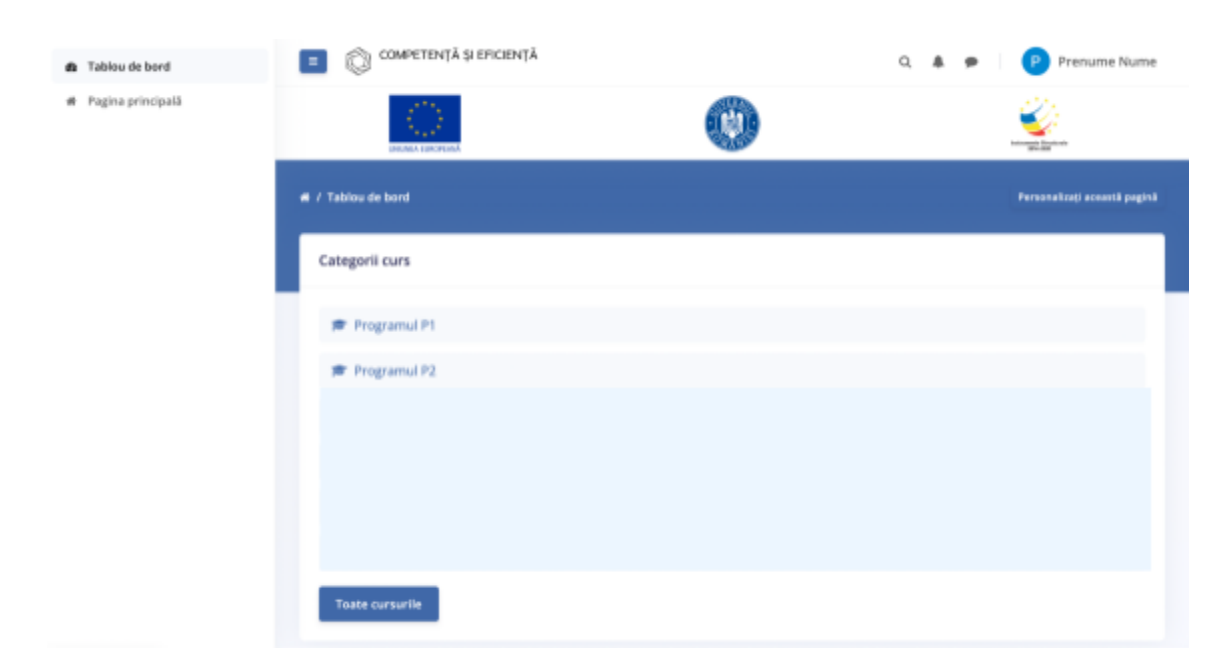

După logare reușită vă apare pagina cu cursurile dumneavoastră.